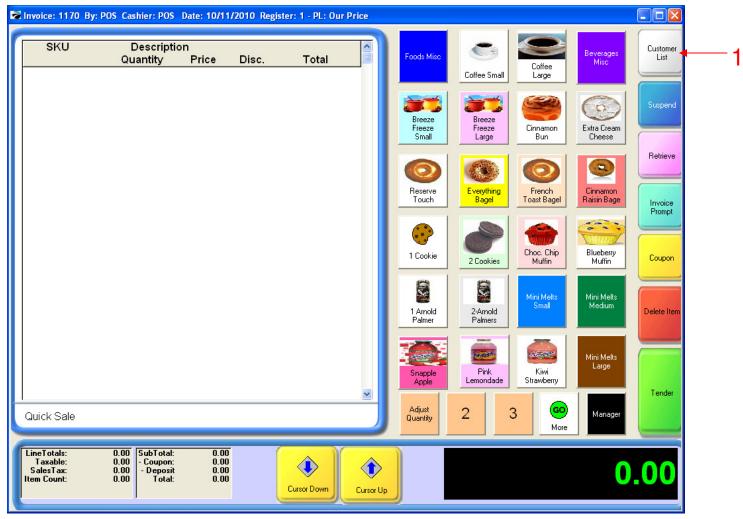

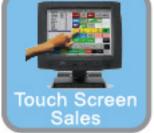

#### IN TOUCH SCREEN SALES MODE:

To Add or edit house accounts, you can either go to Manager Mode or:

1. SELECT CUSTOMER LIST

(NOTE: Only Teachers & Managers will have access to Manager Mode)

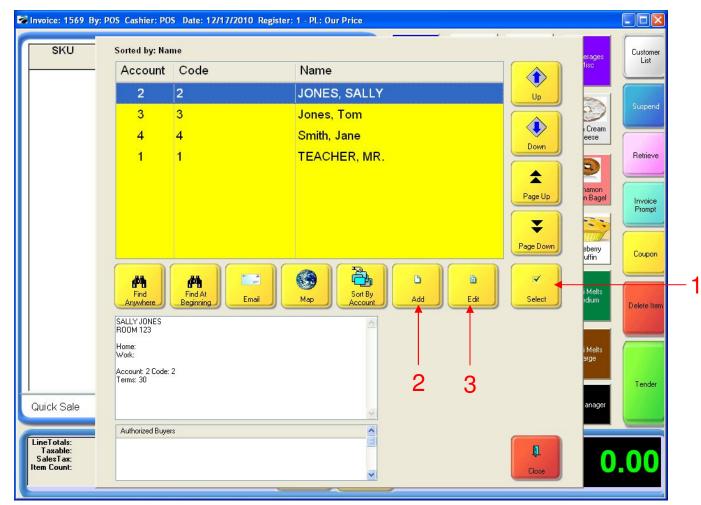

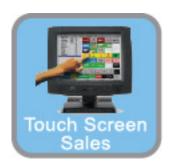

#### IN TOUCH SCREEN SALES MODE:

A Customer List will appear, and you can do:

- 1. SELECT Customer Sale
  - If your list is long, you can use Student & Teacher's ID # (barcode can be scanned in code field)
  - Large Customer Lists can be imported from another database
- 2. Add a NEW CUSTOMER (See how to do in Customer Training)
- 3. Edit existing Customer

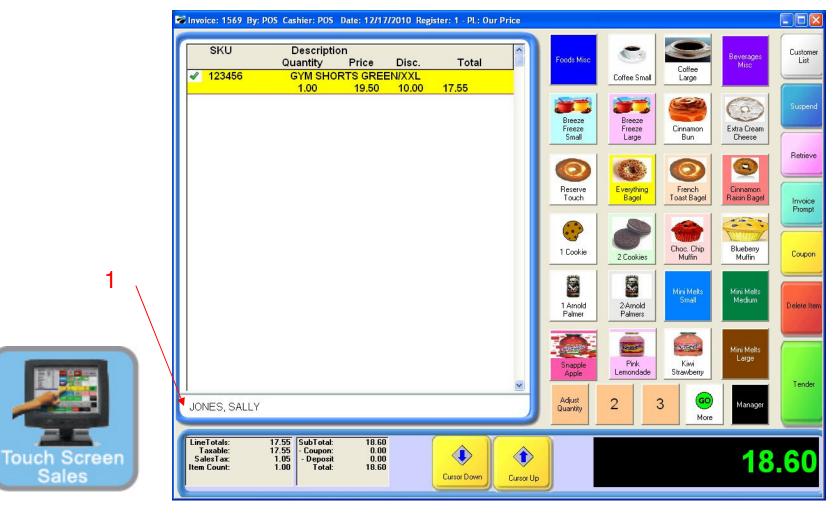

#### IN TOUCH SCREEN SALES MODE:

Once you selected a customer:

1. Their Name and Customer Info Appears in the Bill to Area

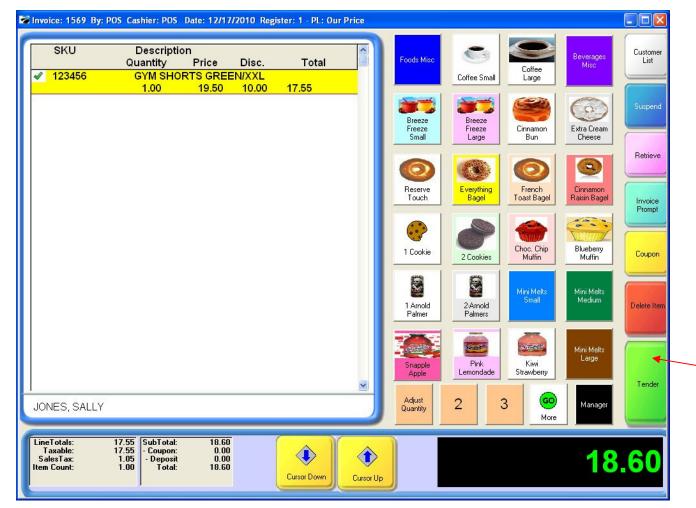

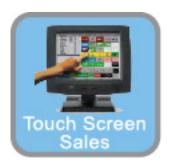

#### IN TOUCH SCREEN SALES MODE:

Once you selected a customer:

1. Finalize the sale by selecting the Tender button

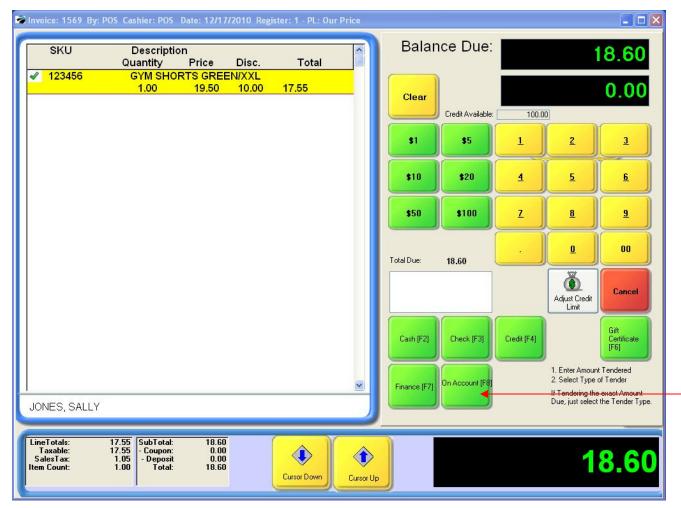

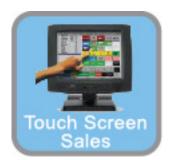

#### IN TOUCH SCREEN SALES MODE:

To TENDER an Account Receivable (A/R, House Account):

1. Select the House Account button (F8)

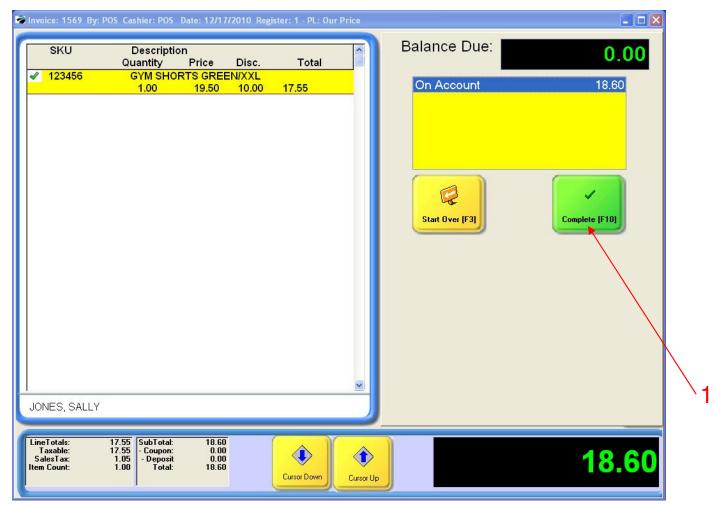

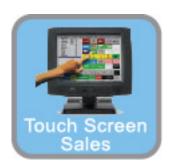

#### IN TOUCH SCREEN SALES MODE:

To TENDER an Account Receivable (A/R, House Account):

1. Select the Complete (F10) button to finalize the sale.

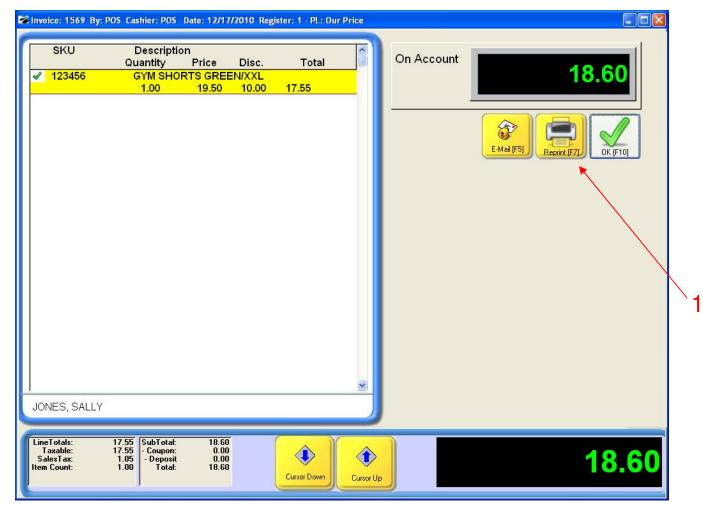

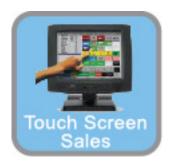

#### IN TOUCH SCREEN SALES MODE:

The Processing, On Account Confirmation will appear:

- 1. Select Reprint (Use F7 on your keyboard)
  - 2 Receipts will print automatically
  - Have A/R customer sign one. Keep in drawer for your records.
- 2. Select OK (F10) to finish sale.

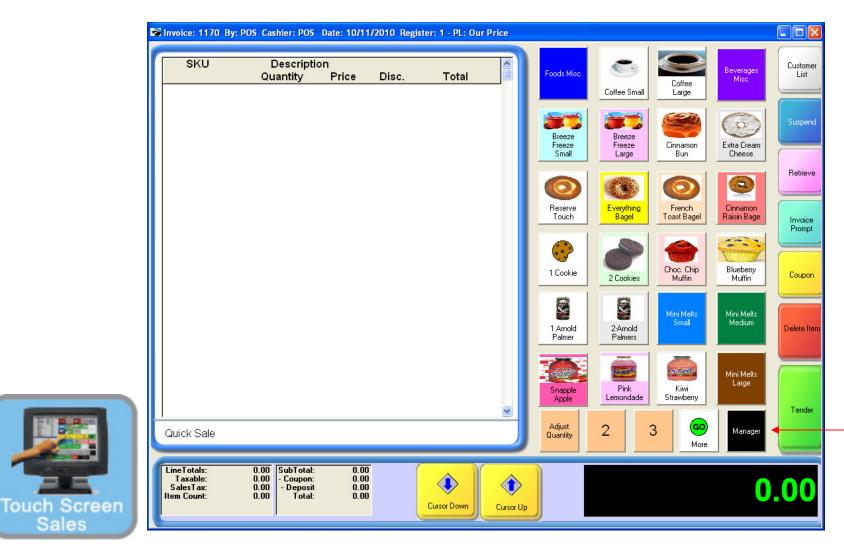

#### IN TOUCH SCREEN SALES MODE:

There are two ways to pay on a house account.

1. Touch Manager Button

Sales

### House Accounts

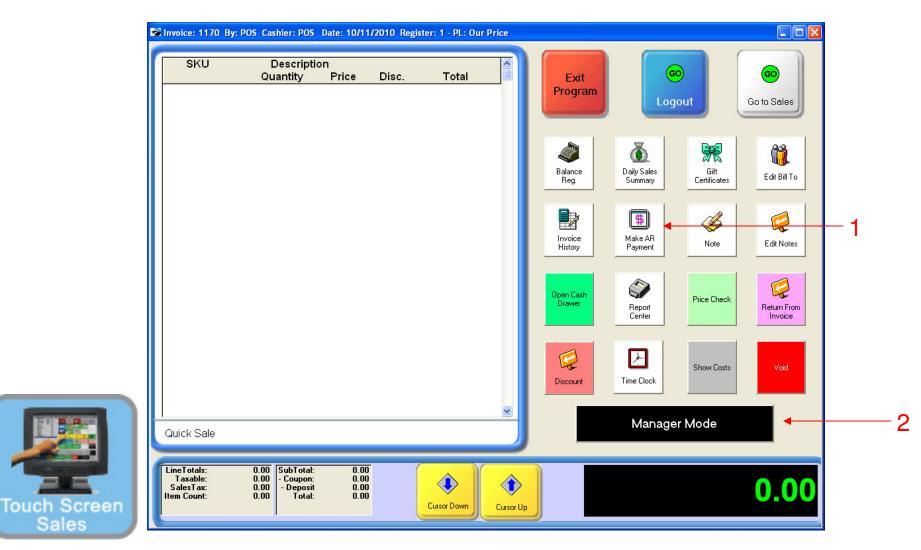

### ON MANAGER BUTTON SCREEN:

- 1. Select Make A/R Payment Button
- 2. Select Manager Mode Button

(NOTE: Only Teachers & Managers will have access to Manager Mode)

Manager Mode

# Manager Mode (House Accounts)

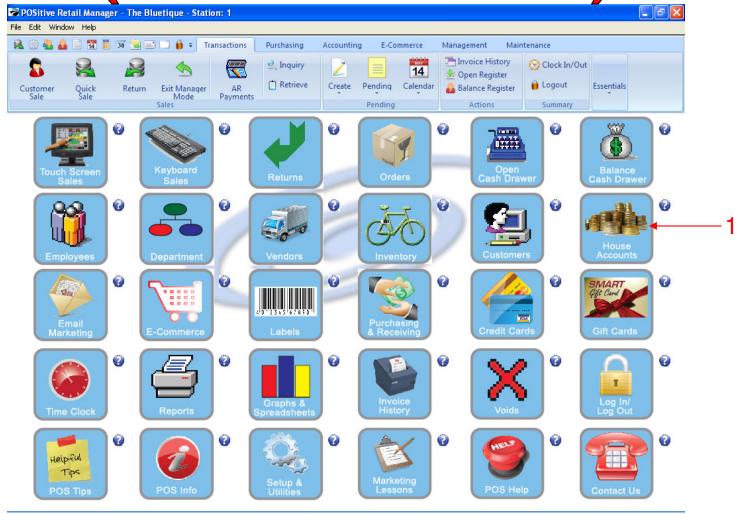

#### IN MANAGER MODE:

To pay on a house account, go to House Accounts.

1. Select House Accounts Button

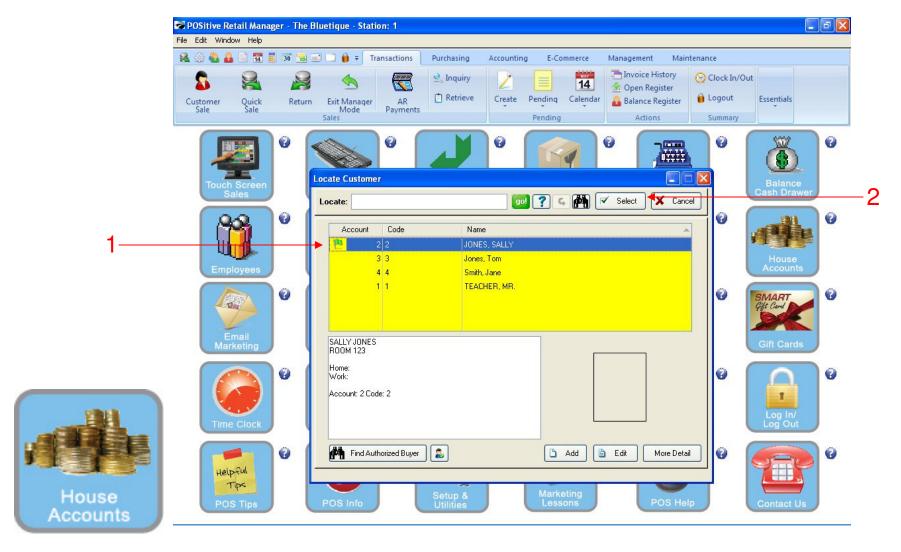

#### **CUSTOMER LIST**

On the Customer List, you can easily see who owes the store \$\$:

- 1. Customers who owe have a Flag icon next to their name
  - Green Flag means they are not beyond 30-days (current) in their Credit Payment
  - Yellow Flag means they are not current (up to 60 days old) in their Credit Payments.
  - Red Flag means they are not current (over 60-90 days old!!) In their Credit Payments
- 2. Click Select to continue.

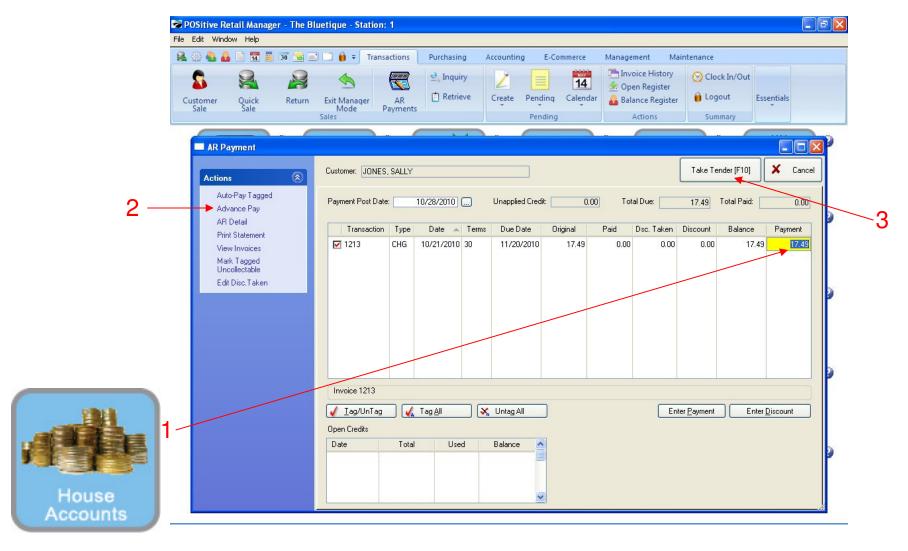

#### HOUSE ACCOUNT PAYMENT PROCESSING:

- 1. Customer can selectively payoff specific invoices
- 2. Highlight invoice line, click enter payment (or ENTER KEY)
- 3. Click Take Tender (F10) to continue

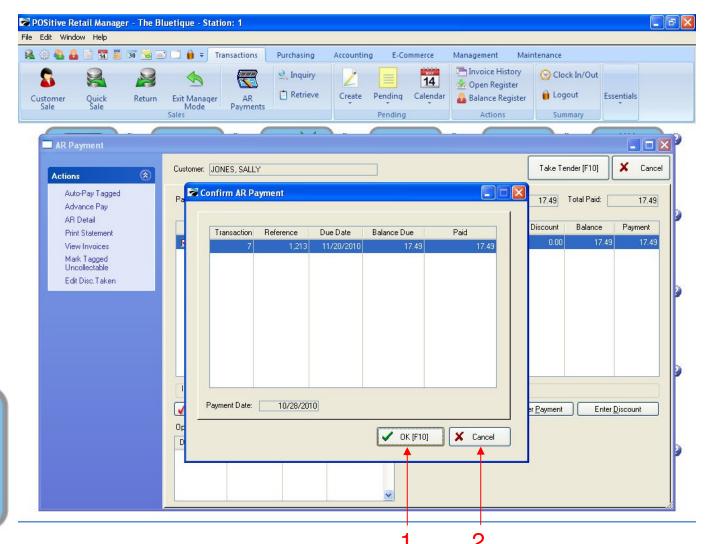

### **CONFIRM A/R HOUSE ACCOUNT PAYMENT:**

1. Click OK to continue

House Accounts

2. Click CANCEL to go Back

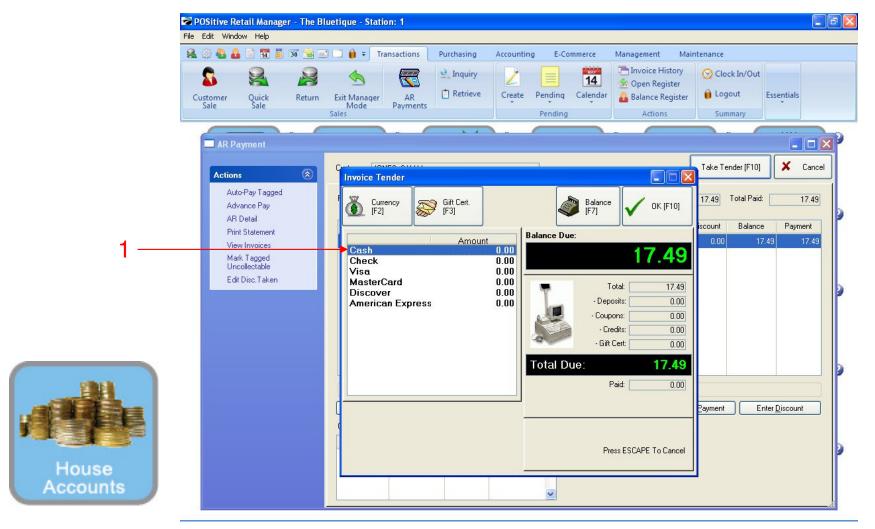

#### A/R HOUSE ACCOUNT TENDER:

When assigning (adding) or editing a Category

- 1. Select method of payment & click highlighted Tender line (or Enter on Keyboard)
  - Cash
  - Check
  - Credit Card?

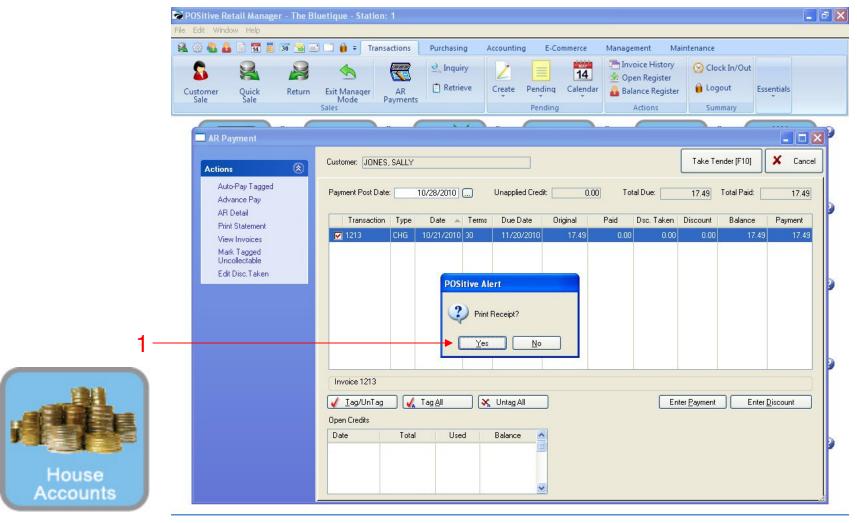

#### PRINT A/R HOUSE ACCOUNT RECEIPT

- 1. Select YES (or Enter on Keyboard)
  - Will print a receipt (s) of payment. Shows: Mini-Statement of Account.
  - Print 1 for Customer & 1 for you're A/R files.
  - In Customer's A/R folder... Staple PAYMENT RECEIPT to all receipts that it paid.
  - All Payments will later show on A/R Reports

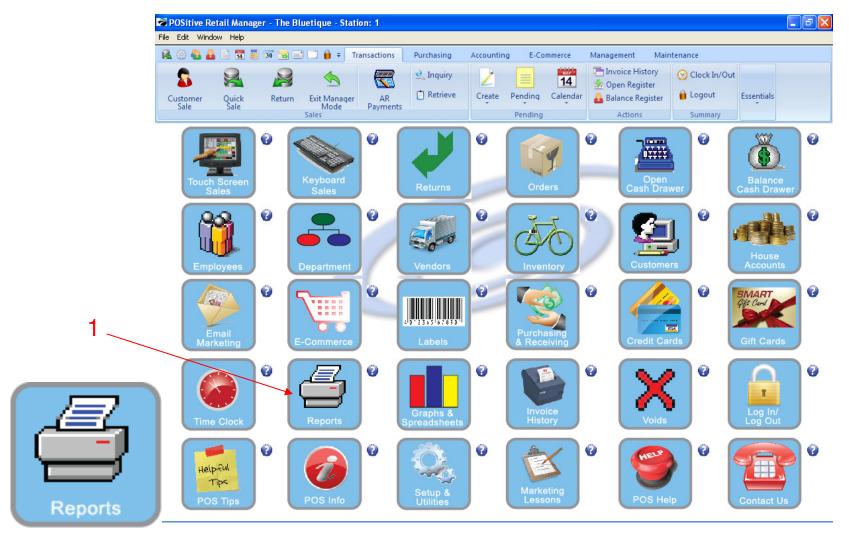

#### IN MANAGER MODE:

To print a report, go to Reports.

1. Select Reports Button

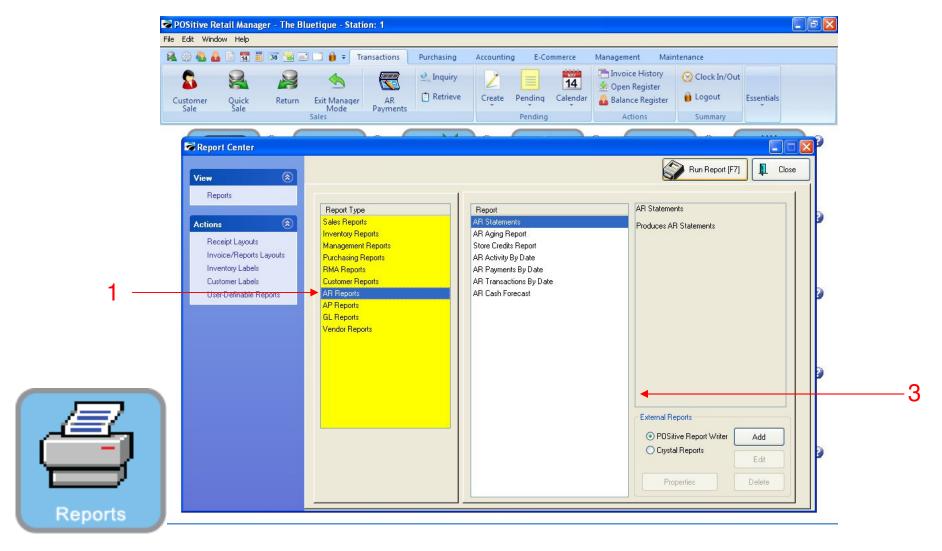

#### PRINT A/R STATEMENTS & A/R AGING REPORTS:

#### In Report Center:

- 1. In the Yellow area, Select A/R Reports
- 2. On the Report side, choose Aging Report to summarize who owes \$ and how long (30, 60, 90 days) have they owed it?
  - Run Aging report weekly to see changing A/R status
- 1. On the Report Side, choose A/R Statements to print a house account statement for everyone who owes \$
  - Selective Customer Statements can also be printed off the Customer List (in A/R Detail)

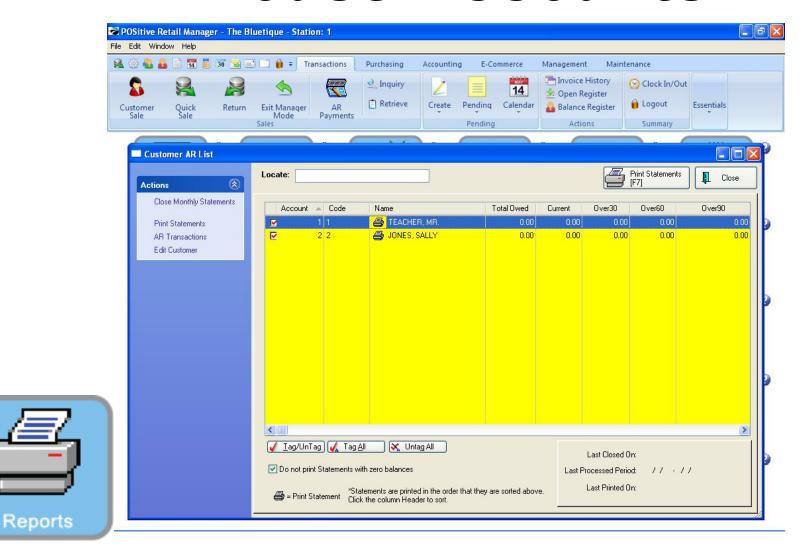

### PRINTING ALL A/R HOUSE ACCOUNT STATEMENTS (1st week of each month):

- 1. Select Close Monthly Statements
  - This will POST & Date stamp the period (last month) the Statement

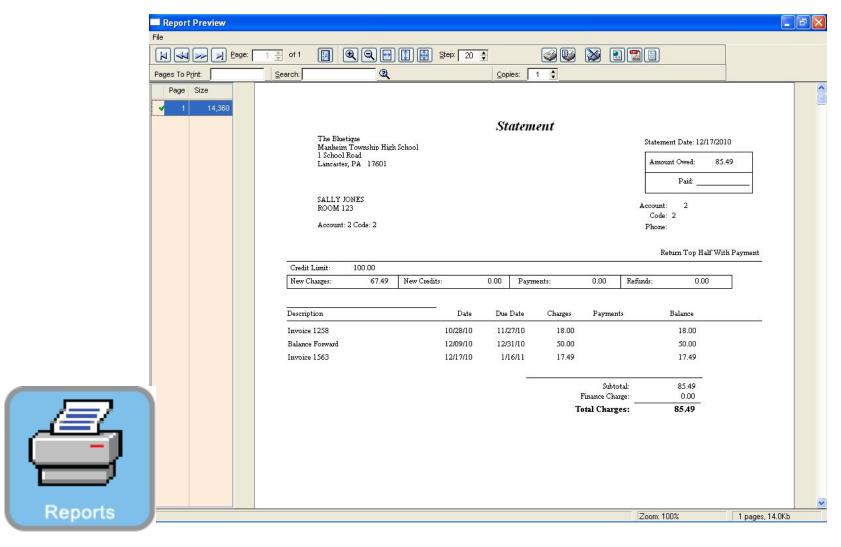

### PRINTING ALL A/R HOUSE ACCOUNT STATEMENTS (1st week of each month):

- 1. Select Print Statements
  - Distribute statements in Teacher's Mail Box